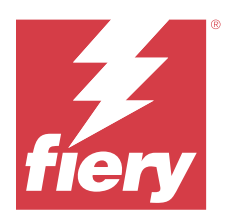

# Fiery IQ

Fiery IQ to pakiet aplikacji i usług działających w chmurze, w skład którego wchodzi szereg aplikacji internetowych dla dostawców usług druku.

Aplikacje internetowe pakietu Fiery IQ upraszczają i usprawniają operacje drukowania. Możesz skrócić czas przestojów i zmaksymalizować wydajność poprzez zdalne monitorowanie drukarek. Platforma Fiery IQ zapewnia analizę produkcji drukarskiej, dzięki czemu możesz podejmować przemyślane i bardziej świadome decyzje.

Aby uzyskać dostęp do usług w chmurze Fiery IQ, można zalogować się w Fiery IQ za pomocą istniejącego konta Fiery lub utworzyć nowe konto. Więcej informacji – zobacz [Dostęp do Fiery IQ za pomocą danych](#page-1-0) [uwierzytelniających konta Fiery](#page-1-0) na stronie 2.

Pakiet Fiery IQ obejmuje następujące aplikacje w chmurze:

**•** Fiery Dashboard

Uzyskaj szybki przegląd kluczowych bieżących wskaźników produkcji w czasie rzeczywistym.

**•** EFI Cloud Connector

Połącz maszyny drukarskie z Fiery IQ.

**•** EFI Go

Sprawdzaj stan maszyn drukarskich i przesłane zadania oraz wyświetlaj historię z urządzenia mobilnego.

**•** Fiery Insight

Maksymalizuj produktywność i zyski z maszyn drukarskich dzięki dokładnemu monitorowaniu produkcji.

**•** Fiery Ink Assistant

Zmniejsz koszty utrzymania zapasów tuszu i uzyskaj inteligentne zalecenia dotyczące zamawiania tuszu na podstawie rzeczywistego i przewidywanego zużycia oraz zapasów.

**•** Fiery Notify

Otrzymuj raporty z produkcji i zaplanowane alerty o zdarzeniach wstrzymujących produkcję.

**Uwaga:** Pakiet aplikacji Fiery IQ do grafiki ekspozycyjnej można aktywować przy użyciu subskrypcji.

## Obsługiwane przeglądarki i systemy operacyjne

Pakiet aplikacji i usług chmurowych Fiery IQ obsługuje przeglądarki i systemy operacyjne wymienione poniżej.

#### **Przeglądarki**

- **•** Google Chrome
- **•** Microsoft Edge

Fiery  $IQ \mid 2$ 

- <span id="page-1-0"></span>**•** Mozilla Firefox
- **•** Safari w wersji 11 lub nowszej

#### **Systemy operacyjne**

**Uwaga:** Aplikacja kliencka Fiery IQ obsługuje tylko 64-bitowe systemy operacyjne.

- **•** Mac OS X 10.15 lub nowszy
- **•** Microsoft Windows 10 lub nowszy

# **Definicie**

**•** Firma lub klient jest podmiotem korzystającym z jednej lub kilku aplikacji Fiery IQ.

Podczas tworzenia konta firmowego należy podać nazwę firmy, adres fizyczny oraz co najmniej jednego użytkownika, który jest domyślnie właścicielem konta firmowego. Określenie szczegółów dotyczących firmy ułatwi również identyfikację innych użytkowników, którzy mogą być połączeni z tym samym kontem firmowym w późniejszym czasie.

- **•** Dla każdej firmy korzystającej z chmury Fiery IQ tworzone jest konto Dzierżawcy.
- **•** W ramach konta Dzierżawcy użytkownik jest osobą fizyczną. Osoba posiadająca konto Użytkownika loguje się do Fiery IQ unikatową nazwą logowania związaną z uprawnieniami Użytkownika. Dodatkowe konta Użytkowników można tworzyć wedle uznania administratora Dzierżawcy.

Atrybuty użytkownika obejmują imię i nazwisko, Firmę (konto Dzierżawcy, do którego przypisany jest użytkownik), rolę użytkownika oraz przypisane maszyny drukarskie (mogą to być pojedyncze maszyny drukarskie lub kolekcje drukarek).

- **•** Administrator Fiery IQ ma uprawnienia administratora w programie Fiery IQ. Administratorzy Fiery IQ mogą zarządzać Użytkownikami, Grupami, Urządzeniami, Firmą itd. Administratorzy Fiery IQ mogą również przyznawać uprawnienia administratora innym użytkownikom w ramach konta Dzierżawcy.
- **•** Grupa jest podmiotem używanym do zapewniania użytkownikom dostępu do zarejestrowanych urządzeń w ramach konta Dzierżawcy.

Administratorzy Fiery IQ mogą przypisywać użytkowników do Grup(y), tak aby tylko określeni użytkownicy mogli uzyskiwać dostęp do określonych urządzeń.

**•** Urządzenie oznacza maszynę drukarską, która jest połączona z chmurą Fiery IQ za pośrednictwem serwera Fiery.

# Obsługiwane urządzenia drukujące

Aby zapoznać się z listą aktualnie obsługiwanych urządzeń drukujących, przejdź do witryny [https://](https://resources.fiery.com/iq/supported-printers) [resources.fiery.com/iq/supported-printers.](https://resources.fiery.com/iq/supported-printers)

# Dostęp do Fiery IQ za pomocą danych uwierzytelniających konta Fiery

Do utworzenia nowego konta Fiery konieczne jest podanie prawidłowego adresu e-mail.

Aby uzyskać dostęp do usług w chmurze Fiery IQ, można zalogować się w Fiery IQ za pomocą istniejącego konta Fiery lub utworzyć nowe konto.

Aby móc uzyskać dostęp do usług w chmurze Fiery IQ, istniejące konto Fiery musi być skojarzone z firmą. Po zalogowaniu za pomocą istniejącego konta Fiery przejdź do kroku 7 na stronie 3 w celu zaktualizowania danych firmy.

- **1** W pasku wyszukiwania przeglądarki wpisz adres<https://iq.fiery.com>.
- **2** Kliknij opcję **zarejestruj się**.
- **3** Wprowadź informacje w polach tekstowych.

**Uwaga:** Pola tekstowe oznaczone gwiazdką są wymagane.

- **4** Kliknij przycisk **Kontynuuj**. Fiery IQ umożliwia wysłanie wiadomości e‑mail z sześciocyfrowym kodem rejestracyjnym na adres e‑mail użytkownika.
- **5** Aby zweryfikować adres e‑mail, wprowadź sześciocyfrowy kod i kliknij przycisk **Kontynuuj**.

**Uwaga:** Jeśli nie otrzymano wiadomości rejestracyjnej, należy sprawdzić foldery spamu.

- **6** Kliknij przycisk **Kontynuuj**.
- **7** Wprowadź dane firmy i kliknij **Kontynuuj**.

**Uwaga:** Pola tekstowe oznaczone gwiazdką są wymagane.

- **8** Wykonaj jedną z następujących czynności:
	- **•** Jeśli chcesz dołączyć do istniejącego konta firmowego, kliknij opcję **Poproś o dołączenie**.

Fiery IQ umożliwia wysłanie prośby do administratora firmy. Dostęp do Fiery IQ można uzyskać po zatwierdzeniu prośby przez administratora firmy.

- **•** Jeżeli chcesz utworzyć własne konto firmowe, kliknij przycisk **Utwórz konto firmowe**.
- **9** W razie potrzeby kliknij przycisk **Kontynuuj**.

**10** W razie potrzeby zaloguj się do Fiery IQ za pomocą danych logowania z konta Fiery.

# Aktualizacja ustawień konta

Użytkownik może aktualizować lub wyświetlać dane osobowe, hasło, informacje o firmie oraz informacje dotyczące wielu kont w programie Fiery IQ.

- **1** Zaloguj się do Fiery IQ za pomocą danych uwierzytelniających do konta Fiery. Pojawi się Fiery Dashboard.
- **2** Kliknij @ w prawym górnym rogu i wybierz opcję Ustawienia użytkownika.
- **3** Zmodyfikuj następujące informacje zgodnie z wymaganiami:
	- **a)** Kliknij przycisk **Edytuj** w odpowiednim widżecie, aby zmodyfikować informacje osobiste lub informacje o firmie.
	- **b)** Chcąc usunąć firmę skojarzoną z kontem Fiery, kliknij przycisk **Opuść firmę**, a następnie kliknij przycisk **Potwierdź**.

**Uwaga:** Wyłącznie użytkownicy o uprawnieniach administratora i operatora mogą opuścić firmę. Jeżeli ostatni z administratorów opuszcza firmę, konto firmowe zostanie usunięte, a inni użytkownicy konta firmowego nie będą mogli korzystać z Fiery IQ.

- **c)** Aby zmienić hasło do konta Fiery, kliknij opcję **Zmień hasło** i postępuj zgodnie z instrukcjami wyświetlanymi na ekranie.
- **d)** Aby usunąć konto Fiery, kliknij przycisk **Usuń moje konto**, postępuj zgodnie z instrukcjami wyświetlanymi na ekranie i wprowadź sześciocyfrowe hasło jednorazowe (OTP) wysłane na Twój adres e-mail.

**Uwaga:** Jeżeli ostatni z administratorów usunie swoje konto Fiery, konto firmowe zostanie usunięte, a inni użytkownicy konta firmowego nie będą mogli korzystać z Fiery IQ.

**e)** Aby zmodyfikować preferencje dotyczące wiadomości e-mail, kliknij przycisk **Preferencje powiadomień dotyczących wiadomości poczty elektronicznej**, zaznacz lub wyczyść pole wyboru zgodnie z własnymi preferencjami, a następnie kliknij przycisk **Potwierdź**.

# Fiery Dashboard

Po zalogowaniu się do aplikacji Fiery IQ działającej w chmurze można wyświetlić Fiery Dashboard.

#### Z poziomu **Dashboard**, można:

- **•** Wyświetl dzisiejsze podsumowanie wszystkich drukarek, które zawiera następujące informacje:
	- **• Łączna liczba urządzeń** wszystkie drukarki zarejestrowane w Fiery IQ.
	- **• Urządzenia z błędami** liczba drukarek, które znajdują się obecnie w stanie błędu.
	- **• Urządzenia offline** liczba drukarek, które są obecnie offline.
	- **• Wydrukowane zadania** liczba zadań wydrukowanych przez wszystkie drukarki.
	- **• Całkowita liczba użytkowników** liczba użytkowników zarejestrowanych w Fiery IQ.
	- **• Wykorzystanie** skumulowane wykorzystanie wszystkich drukarek na pasku poziomym, który wyświetla czas wykorzystania na podstawie statusu drukarki, takiego jak bezczynny, błąd, drukowanie, rozłączono itd.
- **•** Dostęp do następujących aplikacji w chmurze:
	- **• Ink Assistant**
	- **• Insight**
	- **• Notify**
- **•** Wyświetl dzisiejsze podsumowanie wszystkich drukarek z ich aktualnym stanem i szczegółami w jeden z następujących sposobów:
	- **• Widok siatki** jest to domyślny widok na **Dashboard**. Dostęp do widoku siatki podsumowania drukarki można uzyskać, klikając przycisk .

Każda siatka wyświetla indywidualną drukarkę z jej bieżącym stanem i następującymi właściwościami drukowania:

- **•** Wydrukowane zadania liczba zadań wydrukowanych przez drukarkę.
- **•** Długość wydrukowana wydrukowana długość papieru lub podłoża.
- **•** Obszar wydrukowany wydrukowany obszar papieru lub podłoża.

Można wybrać siatkę, aby wyświetlić dodatkowe szczegóły dotyczące wymienionej drukarki.

**• Widok listy** – dostęp do widoku listy podsumowania drukarki można uzyskać, klikając przycisk .

W widoku listy wyświetlane są wszystkie drukarki wraz z innymi szczegółami drukarki, takimi jak nazwa, model, adres IP, stan EFI Cloud Connector, status urządzenia itd.

Drukarkę można wybrać z listy rozwijanej **Wszystkie urządzenia**. Można również wyszukać drukarkę, wpisując jej nazwę, model, adres IP, stan EFI Cloud Connector lub status urządzenia w polu **Wyszukaj**.

Można wybrać wiersz z listy, aby wyświetlić dodatkowe szczegóły dotyczące wymienionej drukarki.

## Zmiana aktywnej aplikacji

Zmiana aktywnej aplikacji w pakiecie Fiery IQ.

W aplikacji Fiery IQ działającej w chmurze kliknij pozycję

**2** Wybierz odpowiednią aplikację. Wybrana aplikacja zostanie otwarta na bieżącej karcie.

# Przełączanie kont

**1**

Przełącz się na inne konta firmowe przypisane do użytkownika w programie Fiery IQ.

**Uwaga:** Funkcja Przełącz konta jest obsługiwana tylko w aplikacji Fiery IQ działającej w chmurze.

- **1** W aplikacji Fiery IQ działającej w chmurze kliknij pozycję  $\circledcirc$ .
- **2** Kliknij przycisk **Strona startowa** znajdujący się obok wybranego konta. Fiery Dashboard dla wybranego konta wyświetli się w bieżącej karcie.

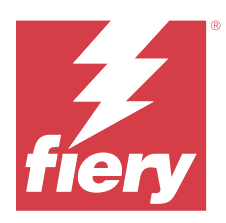

# Fiery Admin console

Funkcje administratora Fiery IQ umożliwiają zarządzanie użytkownikami i urządzeniami we wszystkich aplikacjach Fiery IQ.

# Dodawanie nowego użytkownika

Istnieje możliwość dodania nowego użytkownika do aplikacji Fiery IQ. Aby uzyskać dostęp do **Konsoli administratora** należy zalogować się jako administrator.

**1**

W pakiecie Fiery IQ kliknij przycisk  $\mathcal{L}_{\bullet}$ , aby uzyskać dostęp do **Konsoli administratora**.

- **2** Kliknij przycisk **Użytkownicy**.
- **3** Kliknij przycisk **Dodaj nowego użytkownika**.
- **4** Wpisz **adres e‑mail**, **imię** i **nazwisko**.

**Uwaga:** W polach **Imię** i **Nazwisko** można wpisać znaki alfanumeryczne. Limit możliwych do wprowadzenia znaków wynosi 128.

- **5** Wybierz rolę użytkownika.
	- **• Administrator** ma pełny dostęp do wszystkich drukarek i funkcji administracyjnych programu Fiery IQ.
	- **• Operator** ma dostęp do maszyn drukarskich przypisanych przez administratora, ale nie ma dostępu do programu Fiery IQ, ani funkcji administracyjnych.
	- **• Pomoc techniczna** ma dostęp do jednego lub więcej kont firmowych oraz funkcji administratorskich.

**Uwaga:** Aby dołączyć do wielu kont firmowych, istniejący użytkownik aplikacji Fiery IQ, przypisany do roli administratora lub operatora, może zostać zaproszony tylko jako użytkownik pomocy technicznej.

**Uwaga:** Istniejący użytkownik aplikacji Fiery IQ, przypisany tylko do roli pomocy technicznej, może zostać zaproszony jako administrator lub operator tylko do jednego konta firmowego.

- **6** Kliknij przycisk **Dalej**.
- **7** W przypadku wyświetlenia monitu wybierz grupę użytkowników, kolekcje urządzeń lub indywidualne urządzenia dla użytkownika i kliknij przycisk **Gotowe**. Do nowego użytkownika zostanie wysłana wiadomość e-mail z łączem do aktywacji.

# Dodawanie nowej grupy użytkowników

Dodaj nową grupę użytkowników do konta firmowego.

#### **1**

W pakiecie Fiery IQ kliknij przycisk  $\&$  , aby uzyskać dostęp do **Konsoli administratora**.

- **2** Kliknij przycisk **Grupy**.
- **3** Kliknij przycisk **Dodaj nową grupę**.
- **4** Wpisz **Nazwę** nowej grupy.
- **5** Opcjonalnie: wprowadź **Opis** nowej grupy.
- **6** Kliknij przycisk **Dalej**.
- **7** Zaznacz pola wyboru dla użytkowników, kolekcji urządzeń i poszczególnych urządzeń, które chcesz dodać do grupy i kliknij **Dalej**.
- **8** Kliknij przycisk **Gotowe**.

# Dodawanie użytkowników do grupy

Dodawanie użytkowników do grup w pakiecie Fiery IQ.

Konta użytkowników należy utworzyć przed podjęciem próby dodania ich do grupy.

Aby można było dodać użytkowników, należy najpierw utworzyć grupy użytkowników.

**Uwaga:** Tylko operatorzy mogą zostać dodani do grup użytkowników.

- **1** W pakiecie Fiery IQ kliknij przycisk  $\mathcal{C}_{\Omega}$ , aby uzyskać dostęp do **Konsoli administratora**.
- **2** Kliknij przycisk **Użytkownicy**.
- **3** Zaznacz pole wyboru dla każdego użytkownika, którego chcesz dodać do określonej grupy.
- **4** Kliknij przycisk **Dodaj do grupy**.
- **5** Wybierz odpowiednią grupę użytkowników.
- **6** Kliknij przycisk **Gotowe**.

# Zmiana roli użytkownika

Zmień rolę przypisaną do użytkownika w programie Fiery IQ.

- **1**
- W pakiecie Fiery IQ kliknij przycisk  $\mathcal{C}_{\bullet}$ , aby uzyskać dostęp do **Konsoli administratora**.

- **2** Kliknij przycisk **Użytkownicy**.
- **3**

Kliknij ikonę Więcej opcji ( ) obok użytkownika.

- **4** Wybierz opcję **Zmień rolę**.
- **5** Zmodyfikuj rolę użytkownika.
- **6** W przypadku zmiany na rolę operatora kliknij przycisk **Dalej**, a następnie wybierz grupę użytkowników, kolekcje urządzeń lub indywidualne urządzenia dla użytkownika.
- **7** Kliknij przycisk **Zapisz**.

# Usuwanie użytkownika

Usuwanie użytkownika z aplikacji Fiery IQ.

- **1** W pakiecie Fiery IQ kliknij przycisk  $\mathcal{C}_{\bullet}$ , aby uzyskać dostęp do **Konsoli administratora**.
- **2** Kliknij przycisk **Użytkownicy**.
- **3** Kliknij ikonę Więcej opcji ( ) obok użytkownika, którego chcesz usunąć.
- **4** Wybierz opcję **Usuń**.
- **5** W oknie **Usuń zmianę** kliknij przycisk **OK**.

# Dodawanie zmiany

Tworzenie nowej zmiany w Fiery IQ.

- **1** W pakiecie Fiery IQ kliknij przycisk  $\mathcal{C}_{\bullet}$ , aby uzyskać dostęp do **Konsoli administratora**.
- **2** Kliknij pozycję **Menedżer zmian**.
- **3** Kliknij opcję **Dodaj nową zmianę**.
- **4** W polu **Nazwa zmiany** wprowadź preferowaną nazwę zmiany.
- **5** Wybierz **Godzinę rozpoczęcia** i **Godzinę zakończenia** w jeden z następujących sposobów:
	- Kliknij przycisk i dostosuj czas.
	- **•** Kliknij pole **Godzina rozpoczęcia** lub **Godzina zakończenia** i dostosuj czas.
- **6** W obszarze **Dni wolne** wybierz dni, które mają być usuwane ze zmiany.
- **7** Kliknij przycisk **Zapisz**.

**Uwaga:** Jeśli bieżąca zmiana zawiera taką samą nazwę lub harmonogram jak istniejąca zmiana, zostanie wyświetlone okno **Konflikt zmiany**.

**8** Kliknij przycisk **Gotowe**.

## **Usuwanie zmiany**

Usuwanie zmiany z aplikacji Fiery IQ.

**1** W pakiecie Fiery IQ kliknij przycisk  $\mathcal{C}_{\bullet}$ , aby uzyskać dostęp do funkcji administracyjnych.

- **2** Kliknij pozycję **Menedżer zmian**.
- **3** Kliknij ikonę Więcej opcji ( ) obok zmiany, którą chcesz usunąć.
- **4** Wybierz opcję **Usuń**.
- **5** W oknie **Usuń zmianę** kliknij przycisk **Tak**.

## **Edytowanie zmiany**

Edytowanie zmiany w pakiecie Fiery IQ.

- **1** W pakiecie Fiery IQ kliknij przycisk  $\mathcal{C}_o$ , aby uzyskać dostęp do funkcji administracyjnych.
- **2** Kliknij pozycję **Menedżer zmian**.
	- Kliknij ikonę Więcej opcji ( ) obok zmiany, którą chcesz edytować.
- **4** Kliknij pozycję **Edytuj**.

**3**

**1**

- **5** W polu **Nazwa zmiany** wprowadź preferowaną nazwę zmiany.
- **6** Wybierz **Godzinę rozpoczęcia** i **Godzinę zakończenia** w jeden z następujących sposobów:
	- Kliknij ikonę i dostosuj czas.
	- **•** Kliknij pole **Godzina rozpoczęcia** lub **Godzina zakończenia** i dostosuj czas.
- **7** W obszarze **Dni wolne** wybierz dni, które mają być usuwane ze zmiany.
- **8** Kliknij przycisk **Zapisz**.

**Uwaga:** Jeśli bieżąca zmiana zawiera taką samą nazwę lub harmonogram jak istniejąca zmiana, zostanie wyświetlone okno **Konflikt zmiany**.

**9** Kliknij przycisk **Gotowe**.

# Wyświetl szczegóły urządzenia

Wyświetlanie szczegółów urządzenia, takich jak informacje o tonerze, wykorzystanie drukarki, szczegóły zadania itd.

- W pakiecie Fiery IQ kliknij przycisk , aby uzyskać dostęp do **Konsoli administratora**.
- **2** Kliknij przycisk **Urządzenia**. Pojawi się lista zarejestrowanych urządzeń.
- **3** Aby wyświetlić szczegółowe informacje, wybierz urządzenie z listy.

## **Zatrzymanie śledzenia urządzenia**

Zatrzymaj śledzenie aktywnego urządzenia w Fiery IQ.

W pakiecie Fiery IQ kliknij przycisk  $\mathcal{L}_{\bullet}$ , aby uzyskać dostęp do **Konsoli administratora**.

- **2** Kliknij przycisk **Urządzenia**.
- **3** Wybierz kartę **Aktywny**.
- **4**

**1**

Kliknij ikonę Więcej opcji ( ) obok wymaganego urządzenia.

- **5** Wybierz opcję **Zatrzymaj śledzenie**.
- **6** Kliknij przycisk **OK**.

## **Rozpoczęcie śledzenia urządzenia**

Rozpocznij śledzenie nieaktywnego urządzenia w Fiery IQ.

- **1** W pakiecie Fiery IQ kliknij przycisk  $\mathcal{C}_{\bullet}$ , aby uzyskać dostęp do **Konsoli administratora**.
- **2** Kliknij przycisk **Urządzenia**.
- **3** Wybierz kartę **Nieaktywny**.
	- Kliknij ikonę Więcej opcji ( ) obok wymaganego urządzenia.
- **5** Wybierz opcję **Rozpocznij śledzenie**.
- **6** Kliknij przycisk **OK**.

## **Usuwanie urządzeń**

Trwale usuń nieaktywne urządzenie z Fiery IQ.

**1**

**4**

W pakiecie Fiery IQ kliknij przycisk  $\mathcal{C}_{\bullet}$ , aby uzyskać dostęp do **Konsoli administratora**.

- **2** Kliknij przycisk **Urządzenia**.
- **3** Wybierz kartę **Nieaktywny**.
- **4**

Kliknij ikonę Więcej opcji ( ) obok urządzenia, które chcesz usunąć.

**5** Wybierz opcję **Usuń**.

**Uwaga:** W przypadku trwałego usunięcia urządzenia należy skontaktować się z zespołem pomocy technicznej Fiery IQ, aby ponownie dodać urządzenie.

- <span id="page-10-0"></span>**6** Kliknij **Tak**.
- **7** Kliknij przycisk **Ok**.

# Tworzenie zbioru urządzeń

Tworzenie zbioru urządzeń, aby uprościć zarządzanie w pakiecie Fiery IQ.

- **1**
	- W pakiecie Fiery IQ kliknij przycisk  $\mathcal{C}_{\bullet}$ , aby uzyskać dostęp do **Konsoli administratora**.
- **2** Kliknij przycisk **Zbiór urządzeń**.
- **3** Kliknij przycisk **Nowy zbiór urządzeń**.
- **4** Wprowadź **Nazwę** i **Opis**.
- **5** Kliknij przycisk **Dalej**.
- **6** Zaznacz pole wyboru dla każdego urządzenia, które chcesz dodać do zbioru.

**Uwaga:** Wybierz model urządzenia, aby filtrować listę urządzeń.

- **7** Kliknij przycisk **Dalej**.
- **8** Kliknij przycisk **Gotowe**.

# Określanie ustawień przedsiębiorstwa

Administratorzy mogą określać ustawienia monitorowania przedsiębiorstwa w chmurze Fiery IQ.

- **1** W pakiecie Fiery IQ kliknij przycisk  $\infty$ , aby uzyskać dostęp do **Konsoli administratora**.
- **2** Kliknij pozycję **Ustawienia przedsiębiorstwa**.
- **3** Aby określić żądane ustawienia, należy zaznaczyć lub odznaczyć pola wyboru obok poniższych opcji:
	- **• Śledź nazwę zadania**
	- **• Śledź nazwę użytkownika**
	- **• Wyświetlaj miniatury**

**Uwaga:** Domyślnie wybrane są wszystkie ustawienia. Gdy administrator usunie zaznaczenie pola wyboru przy danym ustawieniu, nie można wysłać tego ustawienia do chmury.

**4** Kliknij przycisk **Zapisz**.

# Licencjonowanie maszyn drukarskich do grafiki ekspozycyjnej

Dostępna jest 60‑dniowa licencja na wersję próbną dla maszyn drukarskich do grafiki ekspozycyjnej.

**Uwaga:** Skontaktuj się ze sprzedawcą produktów Fiery, aby kupić lub odnowić licencje aplikacji Fiery IQ.

Licencja na wersję próbną umożliwia podłączenie wszystkich obsługiwanych maszyn drukarskich do grafiki ekspozycyjnej na czas trwania okresu próbnego. Po zakończeniu 60‑dniowego okresu próbnego należy indywidualnie licencjonować każdą drukarkę za pomocą kodu aktywacyjnego licencji (LAC). W ten sposób można uzyskać dostęp do programu Fiery Insight.

- **•** Aby aktywować licencje próbne dla wszystkich maszyn drukarskich do grafiki ekspozycyjnej w programie Fiery IQ, należy wykonać jedną z następujących czynności:
	- **•** Kliknij , aby uzyskać dostęp do **Konsoli administratora**, a następnie kliknij kolejno **Menedżer licencji** > **Rozpocznij 60‑dniową wersję próbną**, aby aktywować licencję próbną.
	- **•** Przejdź do aplikacji **Insight** z Fiery Dashboard . W wyświetlonym komunikacie kliknij pozycję **Rozpocznij 60‑dniową wersję próbną**.
	- **•** W **Dashboard** wybierz żądaną maszynę drukarską do grafiki ekspozycyjnej. W wyświetlonym komunikacie kliknij pozycję **Rozpocznij 60‑dniową wersję próbną**.

Informacje o wygaśnięciu licencji próbnej można wyświetlić w **Menedżerze licencji** lub w aplikacji Fiery Insight.

### **Wyświetlanie licencji**

Możesz wyświetlić swoje licencje aplikacji Fiery IQ w programie **Fiery License Manager**.

**1**

W pakiecie Fiery IQ kliknij przycisk , aby uzyskać dostęp do **Konsoli administratora**.

- **2** Kliknij pozycję **Menedżer licencji**.
- **3** Aby wyświetlić aktywne licencje na aplikacje pakietu Fiery IQ, wykonaj jedną z następujących czynności:
	- **•** Wyświetlanie dostępnych i przypisanych licencji w widżecie każdej z aplikacji.
	- **•** Kliknij przycisk **Zarządzaj** w dowolnym widżecie aplikacji, aby wyświetlić licencjonowane urządzenia dla wybranej aplikacji.

## **Dodaj nową licencję**

Istnieje możliwość dodania licencji Fiery Insight dla maszyn drukarskich.

**1**

W pakiecie Fiery IQ kliknij przycisk , aby uzyskać dostęp do **Konsoli administratora**.

- **2** Kliknij pozycję **Menedżer licencji**.
- **3** Kliknij pozycję **Aktywuj licencję**.
- **4** W oknie **Wprowadź kod licencji** wpisz kod LAC w polu tekstowym, a następnie kliknij **Kontynuuj**.
- **5** Kliknij przycisk **Gotowe**.

## **Przypisywanie licencji**

Przypisz licencję do maszyn drukarskich.

**1**

- 
- W pakiecie Fiery IQ kliknij przycisk **(Co**), aby uzyskać dostęp do **Konsoli administratora**.
- **2** Kliknij pozycję **Menedżer licencji**.
- **3** Kliknij przycisk **Zarządzaj** w widżecie aplikacji, dla której chcesz przypisać licencję.
- **4** Wybierz zakładkę **Dostępne licencje**, a następnie kliknij  $\sqrt{ }$  obok dostępnej licencji.
- **5** Wybierz opcję **Przypisz licencje do wybranego urządzenia**.
- **6** Zaznacz pole wyboru obok nazwy urządzenia, do którego chcesz przypisać dostępną licencję.
- **7** Kliknij polecenie **Przypisz licencję**. Data wygaśnięcia licencji zostanie wyświetlona w kolumnie **Data wygaśnięcia**.

# **Usuwanie licencji**

Licencje aplikacji Fiery IQ przypisane do maszyny drukarskiej można usunąć w narzędziu **Menedżer licencji**.

- **1** W pakiecie Fiery IQ kliknij przycisk  $\mathcal{C}_{\bullet}$ , aby uzyskać dostęp do **Konsoli administratora**.
- **2** Kliknij pozycję **Menedżer licencji**.
- **3** Kliknij przycisk **Zarządzaj** w widżecie aplikacji, dla której chcesz usunąć licencję.
- **4** Wybierz zakładkę **Przypisane licencje**, a następnie kliknij  $\bullet$  v obok przypisanej licencji.
- **5** Wybierz polecenie **Zwolnij tę licencję**.
- **6** Kliknij **Potwierdź**.

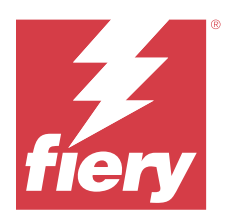

# EFI Cloud Connector

EFI Cloud Connector łączy maszyny drukarskie z usługami Fiery IQ.

Fiery IQ to pakiet aplikacji chmurowych dla dostawców usług druku.

Za pomocą EFI Cloud Connector można zarządzać, rejestrować i śledzić maszyny drukarskie oraz połączenia z aplikacjami internetowymi i usługami Fiery IQ.

# Obsługiwane urządzenia drukujące

Listę obecnie obsługiwanych maszyn drukarskich można znaleźć tutaj: [https://resources.fiery.com/iq/supported](https://resources.fiery.com/iq/supported-printers)[printers.](https://resources.fiery.com/iq/supported-printers)

# Instalacja

Oprogramowanie EFI Cloud Connector dla maszyn drukarskich do grafiki ekspozycyjnej może wymagać instalacji przeprowadzonej przez technika serwisowego firmy Fiery.

Aby uzyskać więcej informacji na temat nawiązywania połączenia z Fiery IQ, przejdź do sekcji Fiery IQ poświęconej maszynom drukarskim do grafiki ekspozycyjnej pod adresem [www.fiery.com.](https://resources.fiery.com/iq/overview)

## **Śledzenie stanu EFI Cloud Connector**

Poniższa lista przedstawia różne statusy śledzenia maszyny drukarskiej na EFI Cloud Connector:

- **• Aktywny**: maszyna drukarska już przesyła dane do chmury Fiery IQ.
- **• W toku**: maszyna drukarska jest połączona z chmurą Fiery IQ.
- **• Duplikat**: maszyna drukarska została już połączona z chmurą Fiery IQ przez inny EFI Cloud Connector.
- **• Odmowa**: Fiery IQ odmówiło żądanie zainicjowania śledzenia.
- **• Usunięto**: maszyna drukarska została usunięta z chmury Fiery IQ. Aby ponownie rozpocząć śledzenie tej maszyny drukarskiej, należy skontaktować się z działem pomocy technicznej Fiery IQ.
- **• Pasywny**: EFI Cloud Connector nie przesyła danych do chmury Fiery IQ.

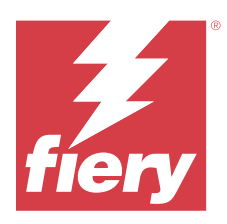

# EFI Go

Sprawdzaj stan maszyn drukarskich, przesłane zadania i wyświetlaj historię gdziekolwiek jesteś. Możliwości aplikacji mobilnej EFI Go:

- **•** Wyświetlanie stanu każdej maszyny drukarskiej.
- **•** Monitorowanie i śledzenie harmonogramów produkcji.
- **•** Konfigurowanie powiadomień o zdarzeniach wstrzymujących produkcję.

**Uwaga:** Aplikacja EFI Go jest dostępna do pobrania w sklepach Google Play i Apple App Store.

# Obsługiwane urządzenia przenośne

Aplikacja mobilna EFI Go jest obsługiwana przez następujące urządzenia przenośne:

- **•** System Android w wersji 5.0 lub nowszej.
- **•** System iOS w wersji 9.0 lub nowszej.

**Uwaga:** Aplikacja EFI Go jest dostępna na urządzenia iPhone, iPad i iPod touch.

# Obsługiwane urządzenia drukujące

Listę obecnie obsługiwanych maszyn drukarskich można znaleźć tutaj: [https://resources.fiery.com/iq/supported](https://resources.fiery.com/iq/supported-printers)[printers.](https://resources.fiery.com/iq/supported-printers)

# Wyświetlanie informacji o urządzeniu

Możesz wyświetlić szczegółowe informacje na temat urządzeń połączonych z platformą Fiery IQ.

- **1** Zaloguj się w aplikacji EFI Go.
- **2** W oknie **Lista urządzeń** dotknij jednej z następujących list:
	- **• Wszystkie urządzenia**
	- **• Drukowanie**
	- **• Z błędem**

Widok **Wszystkie urządzenia** jest wyświetlany domyślnie.

**3** Dotknij preferowane urządzenie.

- **4** Aby wyświetlić stan zadania dla wybranego urządzenia, dotknij jednej z następujących opcji:
	- **• Wstrzymane** wyświetla listę wstrzymanych zadań.
	- **• Kolejka przetwarzania** wyświetla listę przetworzonych zadań.
	- **• Kolejka drukowania** wyświetla listę zadań, które mają zostać wydrukowane jako następne.
	- **• Wydrukowane zadania** wyświetla listę zadań, które zostały wydrukowane.
	- **• Obszar roboczy** wyświetla listę zadań przesłanych do obszaru roboczego.

#### **Wyświetlanie dzienników urządzeń**

W aplikacji EFI Go możesz wyświetlić szczegółowe dzienniki urządzeń.

- **1** W aplikacji mobilnej EFI Go przejdź do pozycji **Lista urządzeń**. Widok **Wszystkie urządzenia** jest wyświetlany domyślnie.
- **2** Dotknij nazwy preferowanego urządzenia.
- **3** Dotknij pozycji **Dzienniki urządzeń**
- **4** Aby uzyskać szczegółowe informacje, dotknij jednej z poniższych list:
	- **• Aktywne**
	- **• Wszystkie**
	- **• Błąd**
	- **• Ostrzeżenie**
	- **• Stan**

#### **Wyświetlanie stanów urządzeń**

W aplikacji EFI Go możesz wyświetlić szczegółowe informacje o stanie urządzenia.

- **1** W aplikacji EFI Go dotknij preferowanego urządzenia na liście **Lista urządzeń**. Widok **Wszystkie urządzenia** jest wyświetlany domyślnie.
- **2** Dotknij przycisku **Stan urządzenia**
- **3** Określ przedział czasowy dla raportu o stanach urządzenia.

## Wyszukiwanie zadań

Zadania na podłączonych drukarkach można wyszukiwać w Fiery IQ za pomocą aplikacji mobilnej EFI Go.

**1** Aby wyszukać określone zadanie na wszystkich podłączonych maszynach drukarskich, wpisz nazwę zadania w polu wyszukiwania i dotknij ikonę lupy na klawiaturze.

Na odpowiednich maszynach drukarskich zostanie wyświetlony stan określonego zadania.

<span id="page-16-0"></span>**2** Aby wyświetlić szczegółowe informacje o zadaniu, dotknij żądanego zadania z listy.

Możesz powrócić do bieżącego wyszukiwania, naciskając ikonę strzałki w lewym górnym rogu.

Po przeprowadzeniu wyszukiwania można wyczyścić bieżące wyszukiwanie, naciskając na pole wyszukiwania, a następnie naciskając na przycisk **X** w polu wyszukiwania. Umożliwia to wyszukiwanie według innego wyrazu.

## Wyświetlanie powiadomień

Możesz wyświetlać powiadomienia o zdarzeniach blokowania produkcji na urządzeniu przenośnym w aplikacji EFI Go.

- **1** Skonfiguruj powiadomienia w aplikacji Fiery Notify działającej w chmurze. Więcej informacji – zobacz [Włączanie alertów o zdarzeniach blokujących produkcję](#page-32-0) na stronie 33.
- **2** Jeśli wystąpi zdarzenie blokowania produkcji, wybierz jeden z następujących sposobów wyświetlania powiadomień na urządzeniu przenośnym:
	- **•** Naciśnij pozycję powiadomienie push aplikacji EFI Go na urządzeniu przenośnym.
	- **•** W aplikacji mobilnej EFI Go dotknij pozycji **Powiadomienie**.

### My Inks

Zakładka **My Inks** wyświetla zapasy tuszu i pomaga w dodawaniu nowych tuszów poprzez skanowanie kodu kreskowego na butelkach z tuszem.

Zakładka **My Inks** umożliwia:

- **•** Dodawanie nowych tuszów poprzez skanowanie kodów kreskowych na butelkach z tuszem lub ręcznie wprowadzanie szczegółowych informacji o tuszu.
- **•** Wyświetlanie zapasów tuszu.
- **•** Edytowanie szczegółowych informacji o tuszu.
- **•** Usuwanie tuszu z zapasów.
- **•** Modyfikowanie ustawień rekomendacji zamówienia tuszu.

#### **Wyszukiwanie tuszów**

Tusze można wyszukiwać w zakładce **My Inks**.

- **1** Zaloguj się w aplikacji mobilnej EFI Go.
- **2** Dotknij przycisku **My Inks**.
- **3** Dotknij pozycji Q.
- **4** Wpisz nazwę tuszu lub numer części w polu wyszukiwania, a następnie dotknij ikony szkła powiększającego na klawiaturze.

Wyświetlone zostaną tusze związane z podaną nazwą tuszu lub numerem części.

**5** Aby wyświetlić lub edytować szczegółowe informacje o tuszu, dotknij żądanego tuszu z listy.

**6** Aby powrócić do zakładki **My Inks**, dotknij pozycji .

#### **Dodawanie nowego tuszu**

Nowy tusz można dodać w zakładce **My Inks**.

- **1** W aplikacji mobilnej EFI Go dotknij pozycji **My Inks**.
- **2** Dotknij pozycji .
- **3** W oknie **Add New Ink** wykonaj jedną z następujących czynności:
	- **•** Dotknij przycisku **Scan** i zeskanuj kod kreskowy na butelce tuszu.
	- **•** Aby ręcznie wprowadzić szczegóły tuszu w następujących polach, dotknij przycisku **Enter ink details**:
		- **• Numer katalogowy** numer katalogowy nowych butelek tuszu
		- **• Nazwa części** nazwa nowego tuszu
		- **• Litry/kg na butelkę** objętość tuszu na butelkę
		- **• Dostępne butelki** całkowita liczba nowych butelek tuszu dostępnych w bieżących zapasach
		- **• Zachowaj w rezerwie** minimalna liczba nowych butelek tuszu, które chcesz zatrzymać w zapasach
		- **• Wybierz modele drukarek używające tego tuszu**
			- **1** Dotknij przycisku **Select**.
			- **2** Dotknij pola wyboru obok modeli maszyn drukarskich, które korzystają z nowego tuszu.
			- **3** Dotknij przycisku **Select**.
- **4** Dotknij przycisku **Save**. Nowy tusz zostanie dodany do zapasów tuszu.
- **5** Aby dodać kolejny tusz, dotknij pozycji **Add another** i powtórz kroki 3 na stronie 18 i 4 na stronie 18.
- **6** Dotknij przycisku **I am done**.

#### **Edytowanie tuszu**

Tusz można edytować w zakładce **My Inks**.

- **1** W aplikacji mobilnej EFI Go dotknij pozycji **My Inks**.
- **2** Na liście zapasów dotknij tuszu, który chcesz edytować.
- **3** Edytuj następujące informacje zgodnie z wymaganiami:
	- **• Numer katalogowy** numer katalogowy butelek tuszu
	- **• Nazwa części** nazwa tuszu
- **• Dostępne butelki** całkowita liczba butelek tuszu dostępnych w bieżących zapasach
- **• Zachowaj w rezerwie** minimalna liczba butelek tuszu, które chcesz zatrzymać w zapasach
- **4** Dotknij pozycji √.

#### **Usuwanie tuszu**

Tusz można usunąć w zakładce **My Inks**.

- **1** W aplikacji mobilnej EFI Go dotknij pozycji **My Inks**.
- **2** Na liście zapasów dotknij tuszu, który chcesz usunąć.
- **3** Dotknij pozycji **n**.
- **4** Dotknij przycisku **YES**. Wybrany tusz zostanie usunięty z listy zapasów tuszu.

#### **Modyfikowanie ustawień rekomendacji zamówienia tuszu**

Ustawienia zalecanej kolejności tuszu można zmodyfikować w zakładce **My Inks**.

- **1** W aplikacji mobilnej EFI Go dotknij pozycji **My Inks**.
- 2 Dotknij pozycji<sup>8</sup>
- **3** Aby otrzymać zalecenia dotyczące zamówienia tuszu, zaktualizuj czas realizacji zamówienia przez dostawcę tuszu oraz adresy e‑mail.
- **4** Dotknij pozycji  $\sqrt{ }$ .

## Wylogowywanie z usługi Fiery IQ w aplikacji EFI Go

Możesz wylogować się z usługi Fiery IQ na urządzeniu przenośnym z poziomu aplikacji mobilnej EFI Go.

- **1** W aplikacji mobilnej EFI Go dotknij pozycji **Ustawienia**.
- **2** Dotknij przycisku **Wyloguj**.

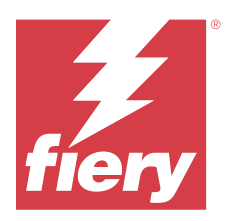

# Fiery Ink Assistant (BETA)

Fiery Ink Assistant pomaga umieścić optymalną ilość zamówienia dla zapasów tuszu na podstawie przewidywanego trendu zużycia.

Aplikacja Fiery Ink Assistant umożliwia:

- **•** Otrzymywanie wiadomości e-mail z zaleceniami dotyczącymi zamawiania odpowiednich zapasów tuszu we właściwym czasie.
- **•** Potwierdź zamówiony tusz za pośrednictwem wiadomości e-mail z **zaleceniem zamówienia tuszu**.
- **•** Zmniejszenie kosztów utrzymania zapasów tuszu.
- **•** Uniknięcie utrzymywania nadmiernych zapasów, a tym samym ryzyka upłynięcia terminu ważności tuszu.
- **•** Uzyskiwanie inteligentnych zaleceń dotyczących zamawiania tuszu na podstawie rzeczywistego i przewidywanego zużycia oraz zapasów.

**Uwaga:** Można zdalnie przeglądać zapasy tuszu w aplikacji mobilnej EFI Go. Zob. [My Inks](#page-16-0) na stronie 17.

## Obsługiwane urządzenia drukujące

Aby zapoznać się z listą aktualnie obsługiwanych urządzeń drukujących, przejdź do witryny [https://](https://resources.fiery.com/iq/supported-printers) [resources.fiery.com/iq/supported-printers.](https://resources.fiery.com/iq/supported-printers)

# Konfiguracja urządzenia Fiery Ink Assistant

Aplikację Fiery Ink Assistant należy skonfigurować po pierwszym zalogowaniu.

- **1** Na stronie Fiery Dashboard kliknij pozycję **Ink Assistant**.
- **2** Kliknij przycisk **Zaczynamy**.
- **3** Sprawdź listę drukarek i kliknij przycisk **Dalej**.
- **4** Zaktualizuj następujące szczegółowe informacje dotyczące tuszów dostępnych w zapasach:
	- **• Nazwa części** nazwa tuszu
	- **• Numer katalogowy** numer katalogowy butelek tuszu
	- **• Modele maszyn drukarskich** modele maszyn drukarskich korzystających z określonych tuszów
	- **• Litry/kg na butelkę** objętość tuszu na butelkę
	- **• Dostępne butelki** całkowita liczba określonych butelek tuszu dostępnych w bieżących zapasach
	- **• Zachowaj w rezerwie** minimalna liczba określonych butelek tuszu, które chcesz zatrzymać w zapasach
- **5** Kliknij przycisk **Dalej**.
- **6** Wprowadź czas realizacji zamówienia przez dostawcę tuszu oraz adresy e-mail, aby otrzymać zalecenia dotyczące zamówienia tuszu.

**Uwaga:** Fiery Ink Assistant wysyła zalecenia dotyczące zamówienia tuszu o godzinie +2:30 GMT+1.

**7** Kliknij przycisk **Gotowe**.

## Zapasy Ink Assistant

Po zalogowaniu się do aplikacji internetowej Fiery Ink Assistant można wyświetlić stronę zapasów Fiery Ink Assistant.

**Uwaga:** Dostęp do aplikacji internetowej Fiery Ink Assistant można uzyskać, klikając ikonę **Ink Assistant** na panelu Fiery Dashboard.

Na stronie **Zapasy Ink Assistant** można:

- **•** dodać nowy tusz lub zbiorczą ilość tuszów do zapasów.
- **•** wyświetlić listę nazw tuszów, numerów części i powiązanych modeli maszyn drukarskich.
- **•** wyświetlić rezerwę i dostępną liczbę poszczególnych butelek z tuszem w zapasach.
- **•** wyświetlić objętość każdej butelki z tuszem w litrach/kg.
- **•** wyświetlić całkowitą dostępną objętość każdego tuszu w litrach.
- **•** zaktualizować nową, rezerwową i dostępną liczbę butelek dla istniejącego typu tuszu.
- **•** zaimportować nowe zamówienie tuszu.
- **•** wyeksportować listę bieżących zapasów.
- **•** modyfikować ustawienia rekomendacji zamówienia tuszu.

#### **Dodawanie nowego tuszu**

Do zapasów Fiery Ink Assistant można dodać nowy tusz.

- **1** Kliknij opcję **Nowy tusz** w programie Fiery Ink Assistant.
- **2** Wybierz opcję **Dodaj nową jednostkę SKU**.
- **3** Z listy rozwijanej **Kolor** wybierz kolor nowego tuszu.
- **4** W polu **Nazwa części** wpisz nazwę nowego tuszu.
- **5** W polu **Numer katalogowy** wpisz numer części nowych butelek tuszu.
- **6** Wprowadź następujące szczegóły dla nowych butelek z tuszem:
	- **• Litry/kg na butelkę** objętość tuszu na butelkę
	- **• Dostępne butelki** całkowita liczba nowych butelek tuszu dostępnych w bieżących zapasach
	- **• Zachowaj w rezerwie** minimalna liczba nowych butelek tuszu, które chcesz zatrzymać w zapasach
- **7** Zaznacz pola wyboru obok modeli maszyn drukarskich, które korzystają z nowego tuszu.

**8** Kliknij przycisk **Dodaj**. Nowy tusz zostanie dodany do listy zapasów tuszu.

#### **Dodawanie wielu nowych tuszów**

Do zapasów Fiery Ink Assistant można dodać wiele nowych tuszów.

- **1** Kliknij opcję **Nowy tusz** w programie Fiery Ink Assistant.
- **2** Wybierz opcję **Dodaj zbiorczo**.
- **3** Zaktualizuj następujące szczegóły dla nowych tuszów:
	- **• Nazwa części** nazwa nowego tuszu
	- **• Numer katalogowy** numer katalogowy nowych butelek tuszu
	- **• Modele maszyn drukarskich** modele maszyn drukarskich korzystających z nowych tuszów
	- **• Litry/kg na butelkę** objętość tuszu na butelkę
	- **• Dostępne butelki** całkowita liczba nowych butelek tuszu dostępnych w bieżących zapasach
	- **• Zachowaj w rezerwie** minimalna liczba nowych butelek tuszu, które chcesz zatrzymać w zapasach
- **4** Kliknij przycisk **Dodaj**.

Nowe tusze zostaną dodane do listy zapasów tuszu.

#### **Dodawanie ilości dla nowej przesyłki**

Można dodać nową dostawę butelek z tuszem do istniejących zapasów Fiery Ink Assistant.

- **1** W programie Fiery Ink Assistant kliknij opcję **Aktualizuj zapasy**.
- **2** Wybierz opcję **Nowa wysyłka**.
- **3** Jeśli to konieczne, typ tuszu można wyszukać, wpisując nazwę tuszu, numer części lub model maszyny drukarskiej w polach wyszukiwania odpowiednich kolumn.
- **4** W kolumnie **Nowa wysyłka** wprowadź liczbę nowych butelek obok odpowiednich tuszów.
- **5** Kliknij przycisk **Zapisz zapasy**. Ilość z nowej przesyłki jest dodawana do odpowiedniej listy dostępnych butelek.

#### **Aktualizowanie istniejących zapasów**

Możesz zaktualizować liczbę rezerwowych i dostępnych butelek z tuszem w istniejących zapasach Fiery Ink Assistant.

- **1** W programie Fiery Ink Assistant kliknij opcję **Aktualizuj zapasy**.
- **2** Wybierz opcję **Dostosuj w zapasach**.
- **3** Jeśli to konieczne, typ tuszu można wyszukać, wpisując nazwę tuszu, numer części lub model maszyny drukarskiej w polach wyszukiwania odpowiednich kolumn.
- **4** Zaktualizuj następujące informacje zgodnie z wymaganiami:
	- **• Dostępne butelki** całkowita liczba butelek tuszu dostępnych w bieżących zapasach
	- **• Zachowaj w rezerwie** minimalna liczba butelek tuszu, które chcesz zatrzymać w zapasach
- **5** Kliknij przycisk **Zapisz zapasy**. Istniejące zapasy zostały zaktualizowane.

#### **Edytowanie tuszu**

Tusz można edytować na stronie **Inventory** programu **Ink Assistant**.

- **1** Na stronie **Inventory** programu **Ink Assistant** wybierz tusz, który chcesz edytować.
- **2** Edytuj następujące informacje zgodnie z wymaganiami:
	- **• Nazwa części** nazwa tuszu
	- **• Numer katalogowy** numer katalogowy tuszu
	- **• Dostępne butelki** całkowita liczba butelek tuszu dostępnych w bieżących zapasach
	- **• Zachowaj w rezerwie** minimalna liczba butelek tuszu, które chcesz zatrzymać w zapasach
- **3** Kliknij przycisk **Update**.

#### **Usuwanie tuszu**

Można usunąć tusz z zapasów Fiery Ink Assistant.

**1** Na stronie **Zapasy** programu **Ink Assistant** wybierz tusz, który chcesz usunąć.

**Uwaga:** Typ tuszu można wyszukać, wpisując nazwę tuszu, numer części lub model maszyny drukarskiej w polach wyszukiwania odpowiednich kolumn.

- 2 Kliknij przycisk <sup>面</sup>.
- **3** Kliknij **Tak**. Wybrany tusz zostanie usunięty z listy zapasów tuszu.

#### **Importowanie danych dotyczących tuszu**

Można importować plik programu Excel z nową dostawą w określonym formacie, aby szybko dodać je do zapasów Fiery Ink Assistant.

- **1** W programie Fiery Ink Assistant, kliknij przycisk **Importuj**.
- **2** Kliknij polecenie **Wybierz plik**.

**3** W oknie dialogowym **Przeglądanie** przejdź do pliku danych dotyczących tuszu, który chcesz zaimportować.

**Uwaga:** Plik danych tuszu musi mieć format .xlsx lub .xls i musi zawierać kolumny **Nazwa** i **Nowa wysyłka**.

- **4** Wybierz plik danych tuszu i kliknij przycisk **Otwórz**.
- **5** W razie potrzeby aktualizuj liczbę butelek w kolumnie **Nowa wysyłka**.
- **6** Kliknij przycisk **Update**. Nowe butelki z tuszem zostaną dodane do listy zapasów tuszu.

#### **Eksportowanie danych dotyczących tuszu**

Bieżące zapasy tuszu można wyeksportować z programu Fiery Ink Assistant.

**•** W programie Fiery Ink Assistant, kliknij przycisk **Eksportuj**. Plik zawierający wszystkie dane o tuszach w zapasach zostanie pobrany do lokalnego systemu.

#### **Modyfikowanie ustawień rekomendacji zamówienia tuszu**

Na stronie zapasów Fiery Ink Assistant można zmodyfikować polecenie zamówienia tuszu.

- **1** W Fiery Ink Assistant kliknij **8**.
- **2** Użyj klawisza przełączania, aby wyłączyć lub włączyć polecenie zamówienia tuszu.
- **3** Zmodyfikuj czas realizacji zamówienia przez dostawcę tuszu.
- **4** Zmodyfikuj adresy e-mail, aby otrzymywać zalecenia dotyczące zamówień tuszu.
- **5** Kliknij przycisk **Aktualizuj**.

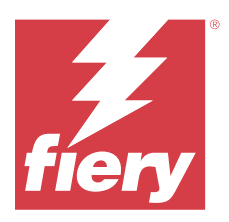

# Fiery Insight

Maksymalizuj produktywność i zyski z maszyn drukarskich dzięki dokładnemu monitorowaniu produkcji.

Aplikacja Fiery Insight umożliwia:

- **•** Śledzenie trendów na przestrzeni czasu.
- **•** Wyświetlanie danych produkcyjnych dla pojedynczego urządzenia Fiery Driven™ lub danych zbiorczych dla wielu urządzeń.
- **•** Dostosowywanie pulpitu nawigacyjnego dzięki możliwości wybierania wyświetlanych danych oraz metody ich wyświetlania.
- **•** Śledzenie zużycia i porównywanie wydajności.
- **•** Wyświetlanie istotnych statystyk produkcji w formie tabeli w celu porównania danych poszczególnych maszyn drukarskich lub grup maszyn.

Program Fiery Insight wymaga licencji na maszynę drukarską do grafiki ekspozycyjnej. Licencje przeznaczone dla maszyn drukarskich wielkoformatowych EFI Wide i superwielkoformatowych EFI Superwide różnią się od siebie. Licencję można przypisać tylko do określonego formatu maszyny drukarskiej, dla której została on wydana w sekcji Fiery Insight aplikacji.

**Uwaga:** Skontaktuj się ze sprzedawcą produktów Fiery, aby kupić lub odnowić licencje aplikacji Fiery Insight.

**Uwaga:** Aby przypisać licencje Fiery Insight do maszyn drukarskich, zob. [Licencjonowanie maszyn drukarskich do](#page-10-0) [grafiki ekspozycyjnej](#page-10-0) na stronie 11.

# Obsługiwane urządzenia drukujące

Aby zapoznać się z listą aktualnie obsługiwanych urządzeń drukujących, przejdź do witryny [https://](https://resources.fiery.com/iq/supported-printers) [resources.fiery.com/iq/supported-printers.](https://resources.fiery.com/iq/supported-printers)

# Pobieranie dziennika zadań

Należy wiedzieć, jakie maszyny drukarskie mają zostać uwzględnione w dzienniku zadań.

Ponadto należy znać daty, które mają zostać uwzględnione w dzienniku zadań.

**1**

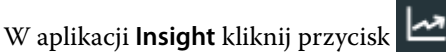

**2**

Kliknij ikonę **Dziennik zadań** .

**3** Wybierz zakres dat i kliknij przycisk **Zastosuj**.

- <span id="page-25-0"></span>**4** Zaznacz pola wyboru obok zbiorów i poszczególnych urządzeń, które mają zostać zawarte w dzienniku zadań, a następnie kliknij przycisk **Zastosuj**.
- **5** Kliknij przyciski przełączania dla zmian, które chcesz uwzględnić w dzienniku zadań, a następnie kliknij przycisk **Zastosuj**.
- **6** Kliknij opcję **Konfiguruj kolumny**.

**Uwaga:** Więcej informacji i opisy kolumn dziennika zadań można znaleźć w części Kolumny dziennika zadań na stronie 26.

- **7** Zaznacz atrybuty, które chcesz uwzględnić w Dzienniku zadań, a następnie kliknij przycisk **Zastosuj kolumny**.
- **8** Kliknij przycisk **Pobierz dziennik zadań**, aby pobrać dziennik zadań jako plik CSV.

**Uwaga:** W pliku .CSV eksportowane są tylko wybrane atrybuty kolumny.

### **Kolumny dziennika zadań**

Kolumny dziennika zadań wyświetlają różne właściwości lub atrybuty drukarki lub zadania drukowania.

W poniższej tabeli opisano listę właściwości lub atrybutów zdefiniowanych w kolumnach **dziennika zadań**:

**Uwaga:** Niektóre kolumny dziennika zadań mogą nie wyświetlać żadnych danych w zależności od typu drukarki. Sprawdź specyfikację drukarki lub skontaktuj się z dostawcą, aby potwierdzić, czy określona właściwość lub atrybut ma zastosowanie do Twojej drukarki.

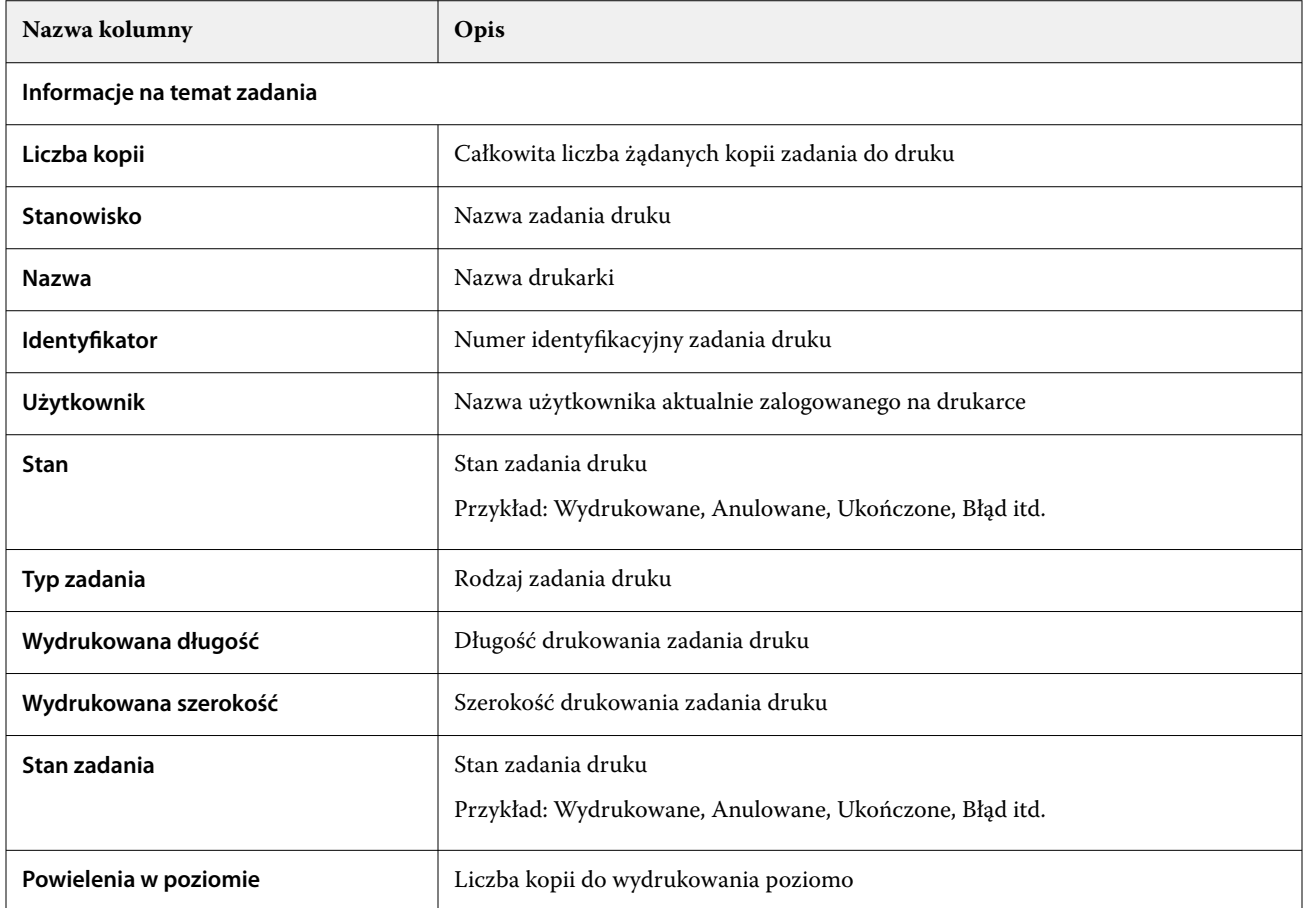

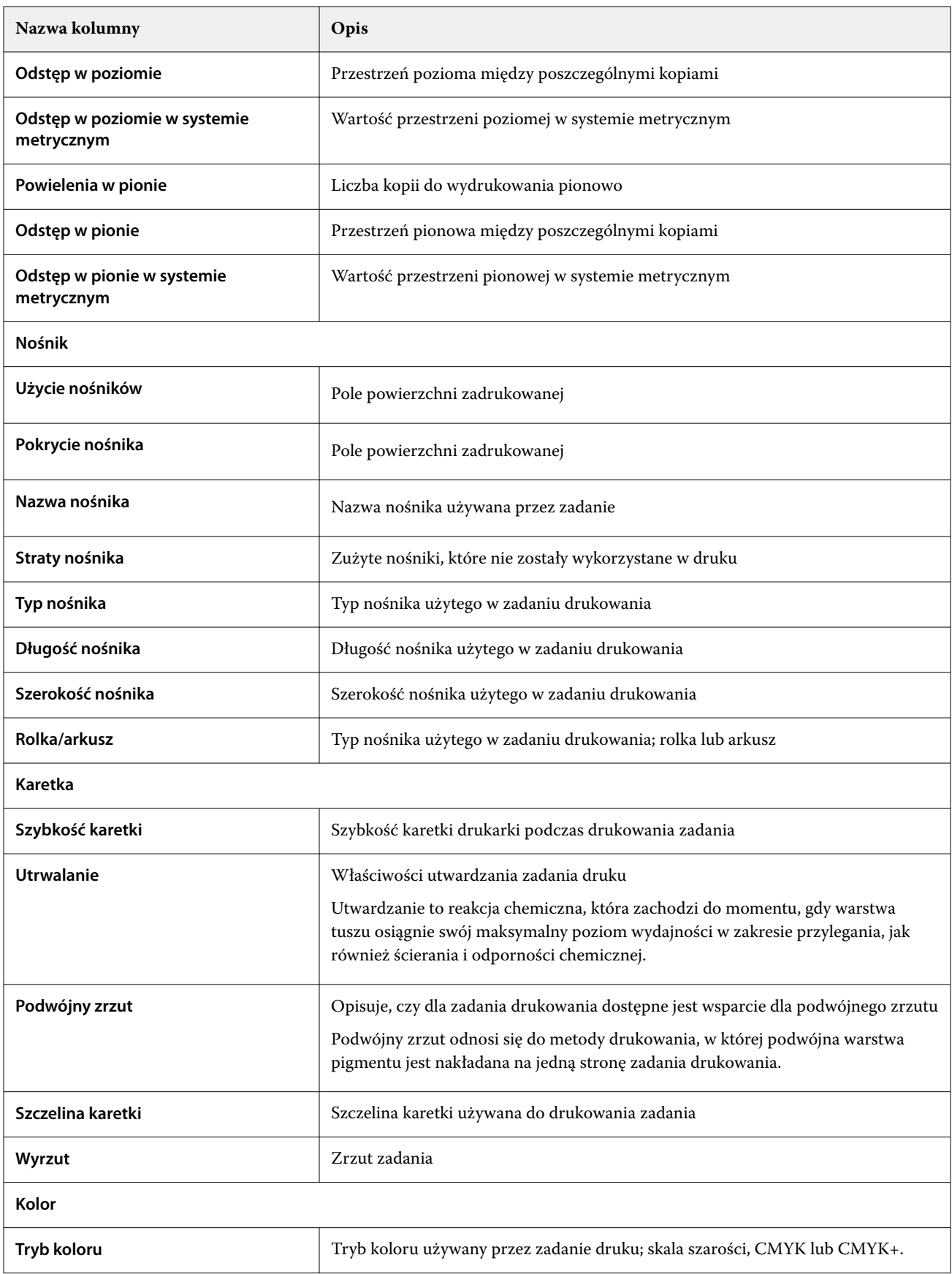

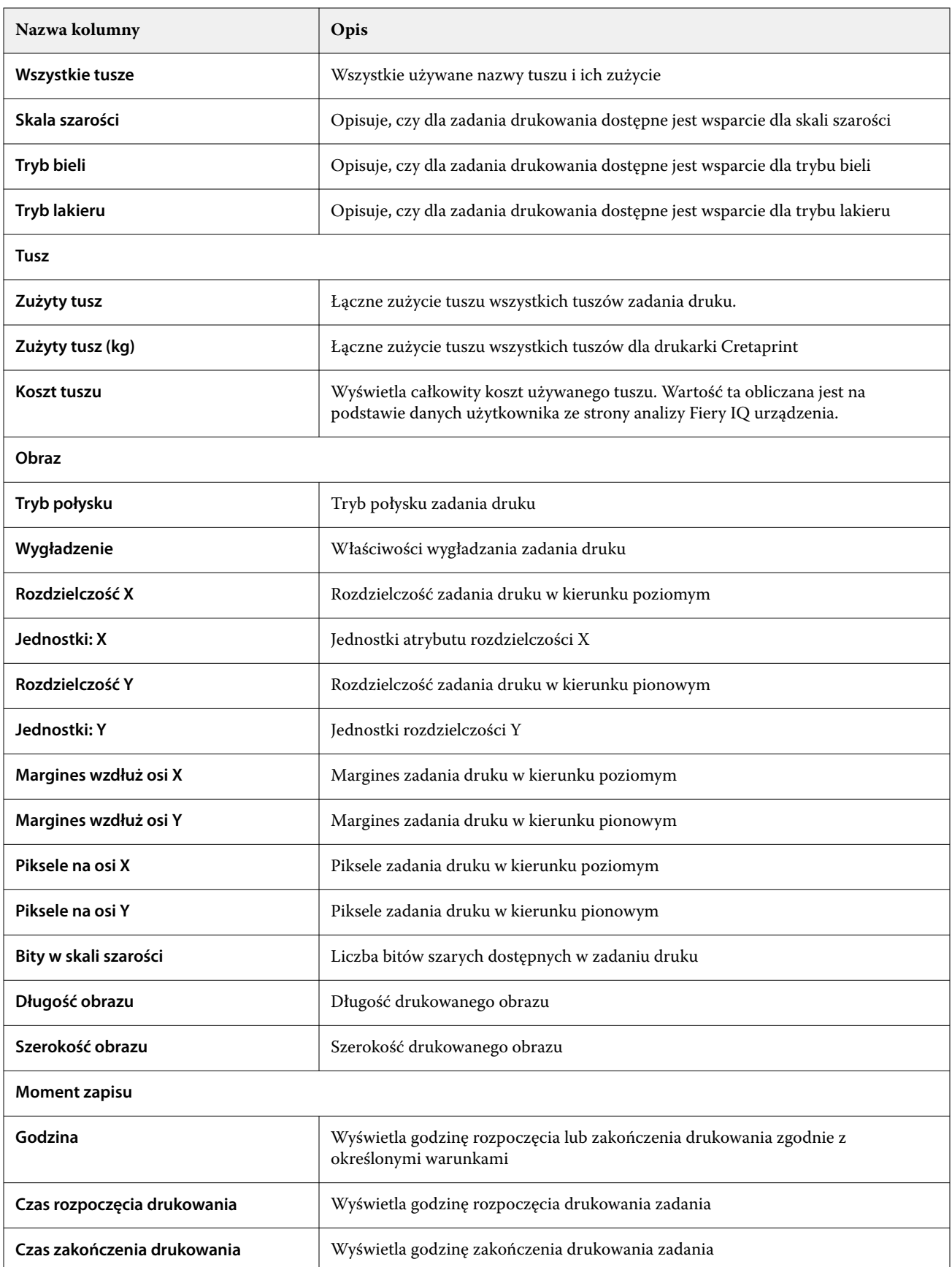

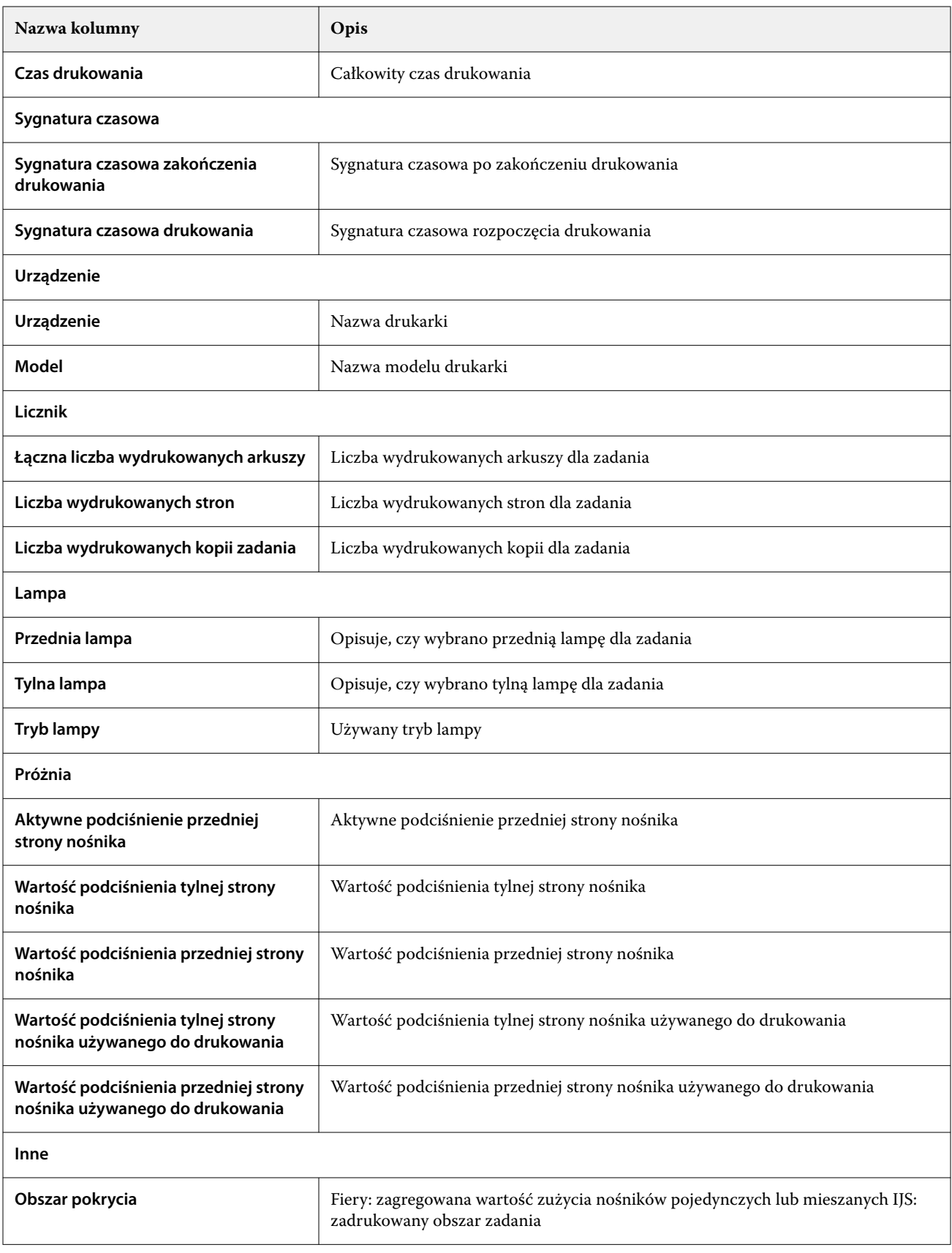

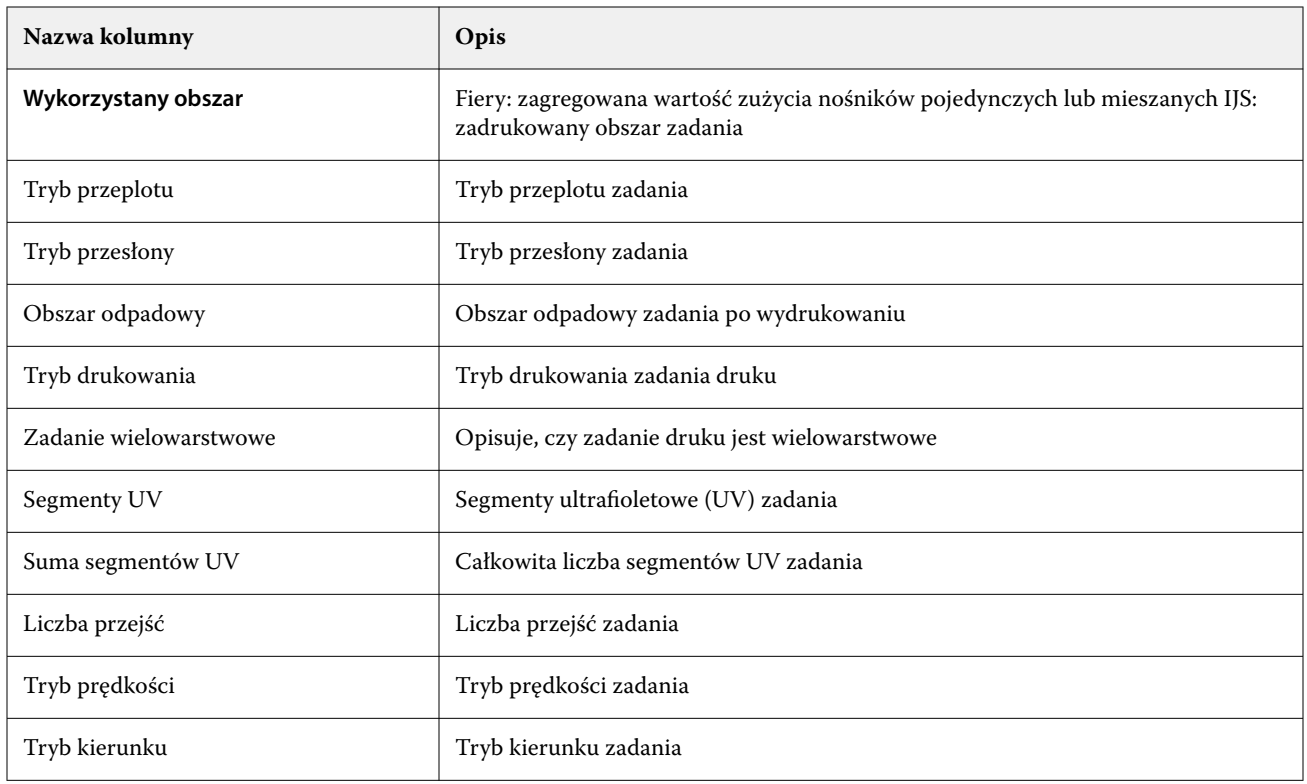

## **Konfigurowanie dziennika zadań**

Dostosowanie wyświetlanych kolumn dla dziennika zadań.

- **1**
- W aplikacji **Insight** kliknij przycisk .
- **2**

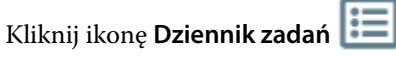

- **3** Kliknij opcję **Konfiguruj kolumny**.
- **4** Wybierz odpowiednie informacje o zadaniu.

**Uwaga:** Więcej informacji i opisy kolumn dziennika zadań można znaleźć w części [Kolumny dziennika zadań](#page-25-0) na stronie 26.

**Uwaga:** Możesz kliknąć przycisk **Przywróć ustawienia domyślne**, aby wyświetlić domyślne ustawienia informacji o zadaniu.

**5** Kliknij przycisk **Zastosuj kolumny**.

# Sprawdzanie wykorzystania maszyn drukarskich

Możesz wyświetlić szczegółowe informacje na temat stanu maszyny drukarskiej.

**1**

W aplikacji **Insight** kliknij przycisk .

- **2** Przejdź do widżetu **Wykorzystanie drukarki** i kliknij **Szczegóły dotyczące wykorzystania**.
- **3** W oknie **Szczegóły dotyczące wykorzystania** kliknij ikonę strzałki, aby wyświetlić dodatkowe informacje o stanie maszyny drukarskiej.

## Porównanie maszyn drukarskich

Twórz własne porównania maszyn drukarskich.

- **1** W aplikacji **Insight** kliknij przycisk .
- **2** Wybierz zakres dat na potrzeby porównania i kliknij **Zastosuj**.
- **3** Kliknij opcję **Kategorie** i zaznacz pola wyboru dla kategorii, które chcesz porównać.
- **4** Kliknij przycisk **Zastosuj**.
- **5** Kliknij opcję **Dodaj kolumnę** i zaznacz pola wyboru dla kolekcji i poszczególnych maszyn drukarskich, które chcesz porównać.
- **6** Kliknij przycisk **Zastosuj**.

**Uwaga:** Po kliknięciu przycisku przełączania **Zmiany** pod nazwą drukarki można wyświetlić porównanie kategorii dla każdej zmiany.

# Zmiana sposobu wyświetlania wykresu

Typ wykresu wyświetlanego na stronie **Trend** można zmienić.

**1**

W aplikacji **Insight** kliknij przycisk .

- **2** Aby wyświetlić wykresy dla określonego interwału, kliknij opcję **Wyświetl interwał** i wybierz żądany interwał.
- **3** Przejdź do jednego z następujących wykresów trendu:
	- **• Wykorzystanie podłoża**
	- **• Zużycie tuszu**
	- **• Wydrukowane zadania**
	- **• Odbitki**
	- **• Użycie nośników**
- **4** Kliknij jedno z następujących poleceń:
	- **•** wyświetla wykres trendu jako wykres słupkowy.
	- **•** wyświetla wykres trendu jako wykres liniowy.
- **5** Kliknij strzałki w górę i w dół, aby wyświetlić dodatkowe wartości (jeśli ta opcja jest dostępna).

**6** Opcjonalnie umieść wskaźnik myszy na każdej wartości, aby wyróżnić informacje na wykresie. Kliknij nazwę wartości, aby wyświetlić lub ukryć wybraną wartość.

# Zmiana maszyny drukarskiej

Zmień maszyny drukarskie wyświetlane na stronie **Trend** lub **Dziennik zadań**.

**1**

W aplikacji **Insight** kliknij przycisk .

- **2** Kliknij opcję **Wszystkie urządzenia** i wybierz jedną z następujących opcji:
	- **•** Na karcie **Zbiór drukarek** wybierz zbiór maszyn, które chcesz wyświetlić.
	- **•** Na karcie **Drukarki** wybierz poszczególne maszyny, które chcesz wyświetlić. Możesz również wyszukać nazwę maszyny drukarskiej.

**Uwaga:** Jeśli nie wybrano żadnych urządzeń, pojawi się komunikat **Wybierz urządzenia**.

**3** Kliknij przycisk **Zastosuj**.

**Uwaga:** W przypadku braku danych w widżetach wyświetli się komunikat **Dane niedostępne**.

# Zmiana zmian

Zmień zmiany wyświetlane na stronach **Trendy** oraz **Dziennik zadań**.

Przycisk **Wszystkie zmiany** pojawi się po dodaniu zmiany do **Menedżera zmian** w funkcjach administracyjnych.

**1**

W aplikacji **Insight** kliknij przycisk .

- **2** Kliknij pozycję **Wszystkie zmiany**.
- **3** Aby usunąć zmianę z pulpitu nawigacyjnego, kliknij przycisk przełączania obok nazwy zmiany.
- **4** Kliknij przycisk **Zastosuj**.

<span id="page-32-0"></span>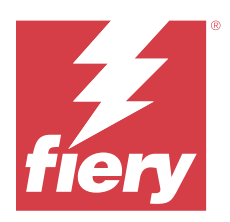

# Fiery Notify

Aplikacja Fiery Notify umożliwia zaplanowanie alertów o zdarzeniach wstrzymujących produkcję oraz powiadomień o raportach dotyczących produkcji.

Aplikacja Fiery Notify umożliwia:

- **•** Włącz alerty o zdarzeniach wstrzymujących produkcję oraz powiadomienia o raportach dotyczących produkcji.
- **•** Wyświetlanie stanu każdego typu powiadomienia.
- **•** Konfiguracja harmonogramów alertów.

# Obsługiwane urządzenia drukujące

Aby zapoznać się z listą aktualnie obsługiwanych urządzeń drukujących, przejdź do witryny [https://](https://resources.fiery.com/iq/supported-printers) [resources.fiery.com/iq/supported-printers.](https://resources.fiery.com/iq/supported-printers)

# Włączanie alertów o zdarzeniach blokujących produkcję

Gdy produkcja jest zablokowana dla zarejestrowanego serwera Fiery, Fiery Notify wysyła alert na zarejestrowany adres e-mail.

- **1** W aplikacji **Notify** przejdź do pozycji **Alertów blokowania produkcji**.
- **2** Kliknij przycisk **Konfiguruj**. Można również kliknąć przycisk przełączania.
- **3** Wybierz czas trwania zablokowanej produkcji, po upływie którego chcesz otrzymać alert.
- **4** Kliknij przycisk **Gotowe**.
- **5** W wyświetlonym oknie kliknij pozycję **Gotowe**.

## Włączanie powiadomienia o raporcie dotyczącym produkcji

Fiery Notify umożliwia przesłanie danych produkcyjnych zarejestrowanego serwera Fiery na zarejestrowany adres email użytkownika.

- **1** W aplikacji **Notify** przejdź do pozycji **Raporty dotyczące produkcji**.
- **2** Kliknij przycisk **Konfiguruj**.

Można również kliknąć przycisk przełączania.

**3** Wybierz czas trwania, po upływie którego chcesz otrzymać raport dotyczący produkcji.

**Uwaga:** Dostępne czasy trwania dla raportów dotyczących produkcji to raport codzienny, cotygodniowy lub comiesięczny.

- **4** Kliknij przycisk **Gotowe**.
- **5** W wyświetlonym oknie kliknij pozycję **Gotowe**.

**Uwaga:** Fiery Notify umożliwia wysłanie powiadomienia o raporcie dotyczącym produkcji o godzinie 3:00 rano według lokalnej strefy czasowej. Raporty cotygodniowe są wysyłane w każdą niedzielę, a raporty comiesięczne są przesyłane pierwszego dnia następnego miesiąca.

## Modyfikowanie alertów i powiadomień

Modyfikowanie czasu trwania alertów i powiadomień w Fiery Notify.

**1** W aplikacji **Notify** przejdź do typu włączonego alertu lub powiadomienia, które chcesz zmodyfikować.

**Uwaga:** Gdy powiadomienia lub alerty są włączone, w kolumnie **Status** wyświetlany jest komunikat **Aktywne**.

- **2** Kliknij przycisk **Konfiguruj**.
- **3** Zmodyfikuj czas trwania.
- **4** Kliknij przycisk **Gotowe**.
- **5** W wyświetlonym oknie kliknij pozycję **Gotowe**.

## Wyłączanie alertów

Wyłącz alerty i powiadomienia z aplikacji Fiery Notify.

- **1** W aplikacji **Notify** przejdź do typu powiadomień, które chcesz wyłączyć.
- **2** Kliknij aktywny przycisk przełączania, aby wyłączyć preferowane powiadomienie albo alert. Gdy powiadomienia lub alerty są wyłączone, w kolumnie **Status** wyświetlany jest komunikat **Nieaktywne**.